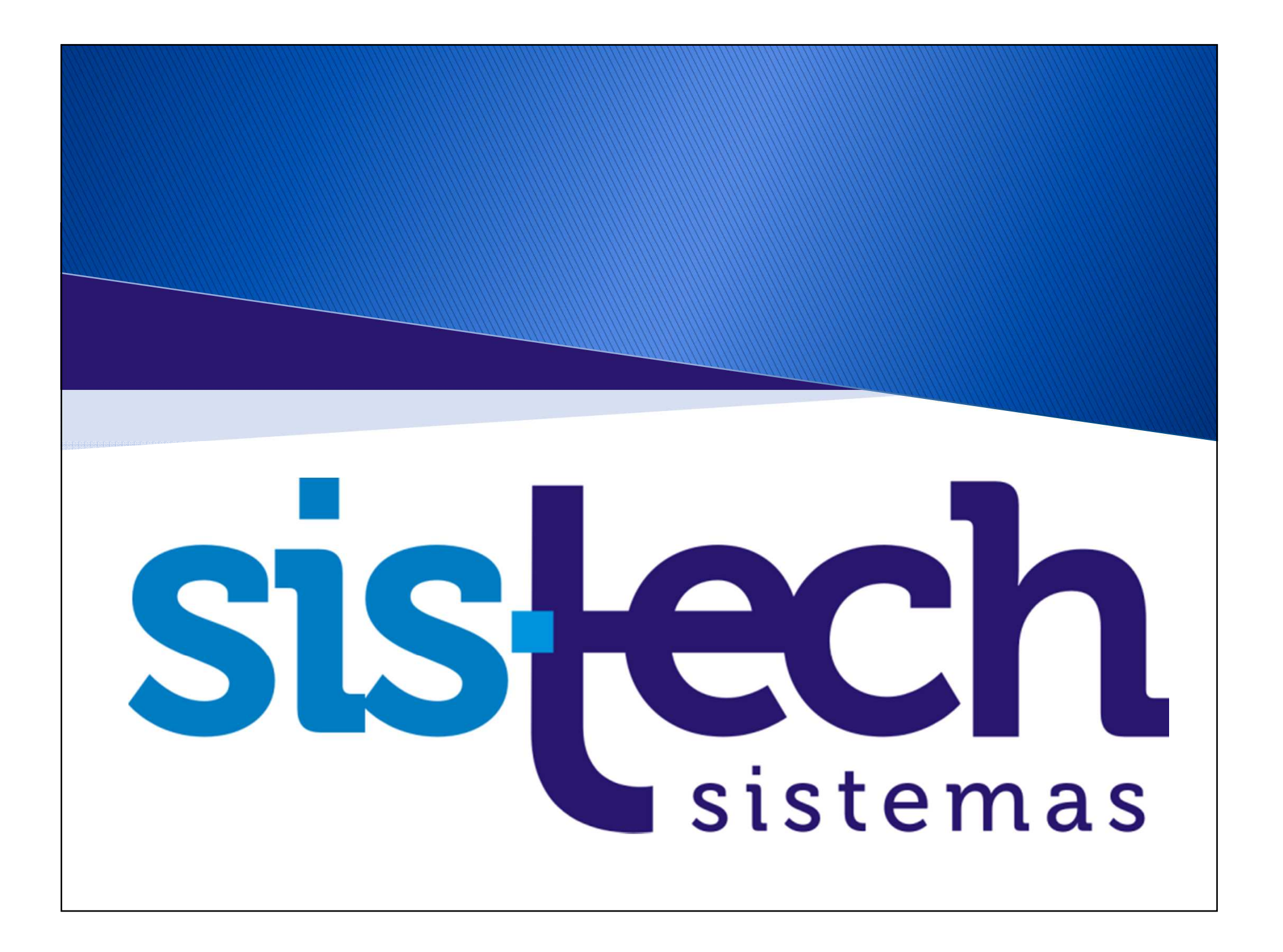

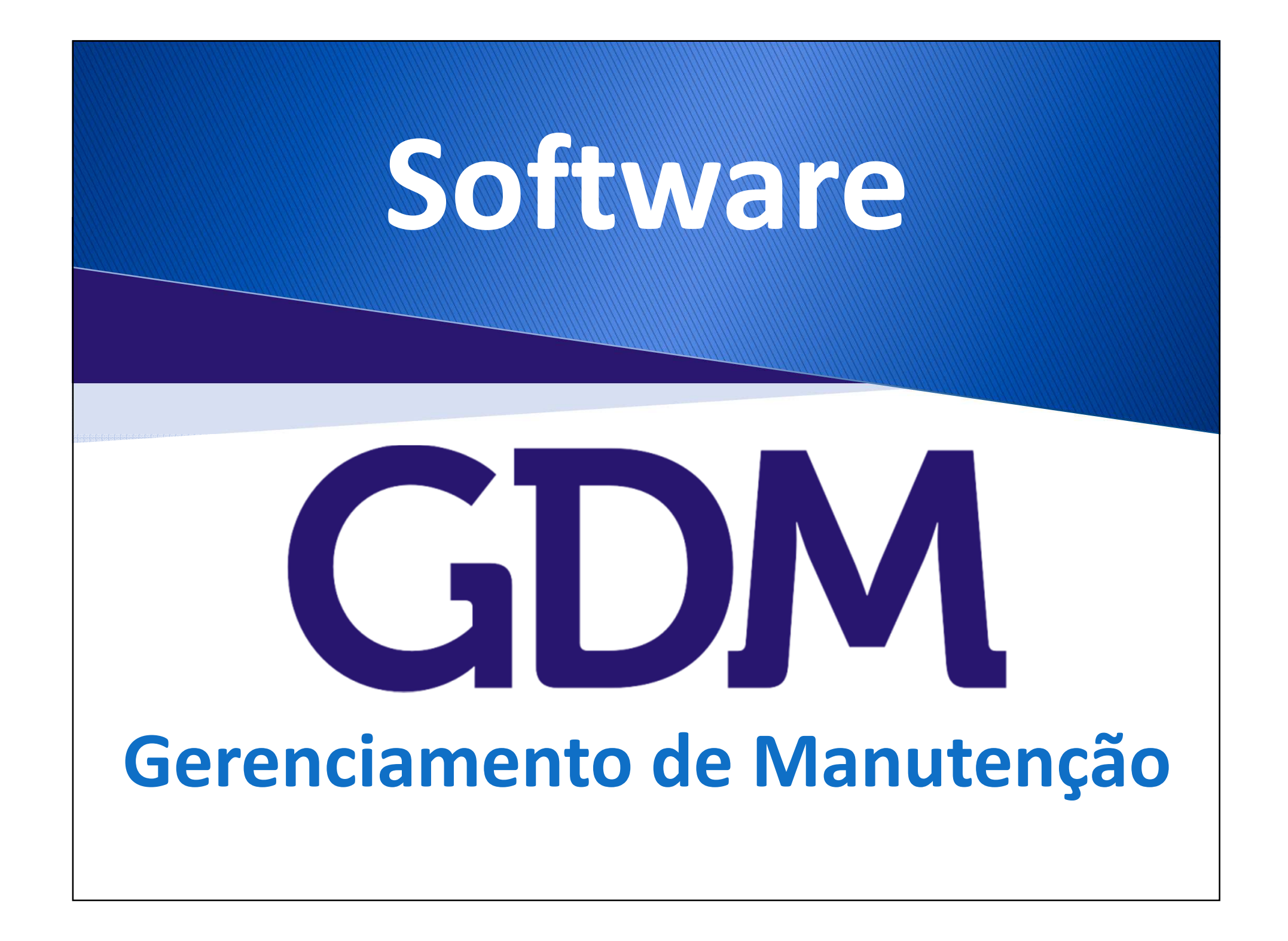

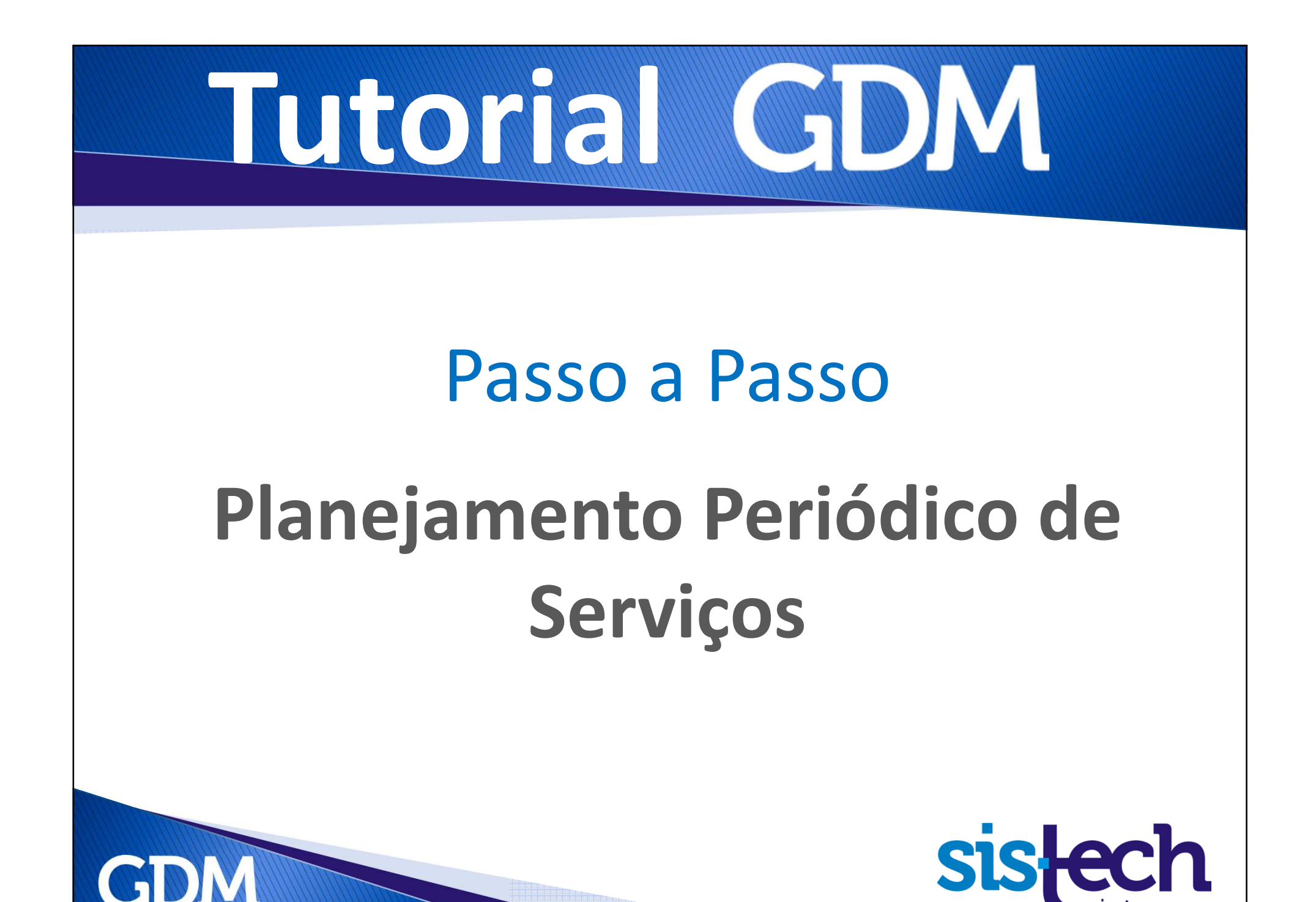

# **Tutorial**

## Recomendações

As informações utilizadas neste tutorial são as mesmas que você tem no seu Banco de Dados de Avaliação do GDM, então, recomendamos que você reproduza as informações nas telas iguais as dos exemplos (exceto as datas, que dos exemplos serão anteriores <sup>a</sup> data atual, mas tente estimar os mesmos períodos em quantidade de dias ou meses).

<sup>A</sup> anotação dos períodos dos planejamentos também <sup>é</sup> importante, pois as consultas permitem que você filtre por período <sup>e</sup> outros dados. Então mantenha as datas anotadas.

Para facilitar recomendamos que TODOS os filtros sejam marcados.

É importante ressaltar que os processos são exemplificados de forma simples nesse passo a passo. Normalmente o GDM é usado com informações mais completas e campos mais **detalhados.**

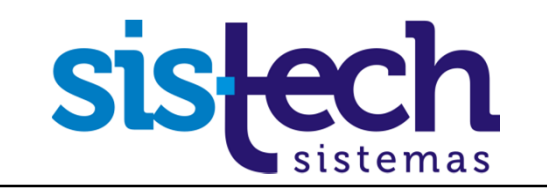

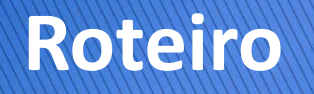

Neste tutorial veremos as etapas relacionadas ao Planejamento de Serviços.

#### Etapas

- 1.Cadastrar um Plano de Manutenção
- 2.Cadastrar Atividades do Plano
- 3.Associar o Equipamento ao Plano
- 4.Planejamento Preventivo Periódico por Datas
- 5.Consulta de Planejamento Preventivo
- 6.Cronograma do Planejamento da Manutenção

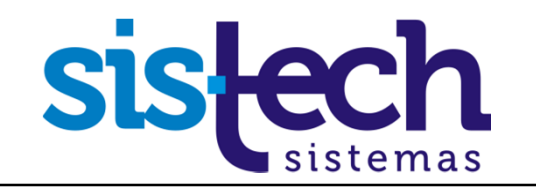

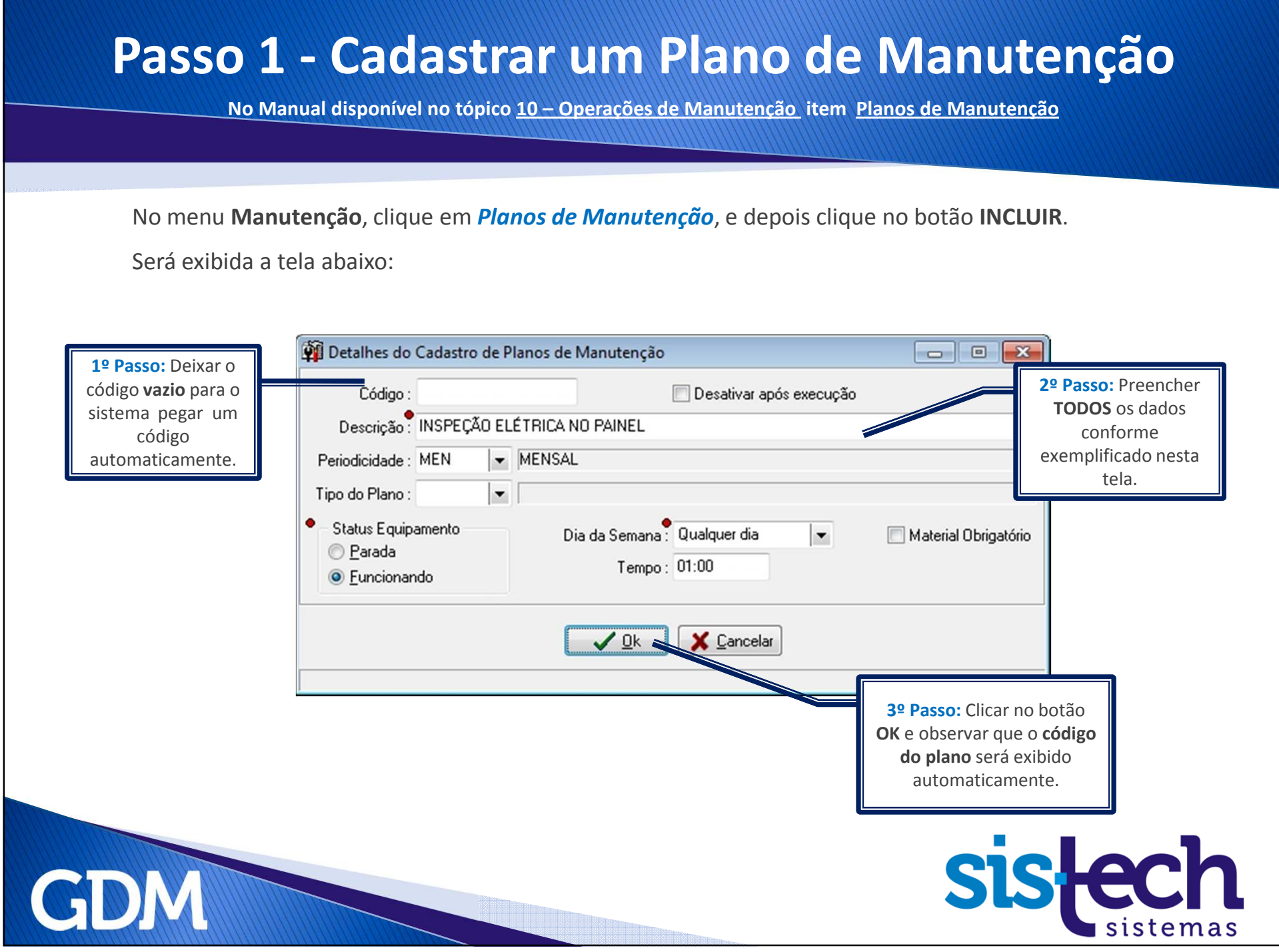

**Passo 1 - Cadastrar um Plano de Manutenção** 

**No Manual disponível no tópico 10 – Operações de Manutenção item Planos de Manutenção**

## Pronto!

## **Acabamos de criar um plano de manutenção.**

## **Agora o próximo passo é cadastrar algumas atividades nesse plano.**

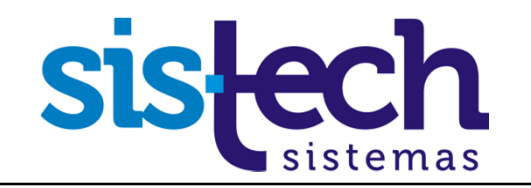

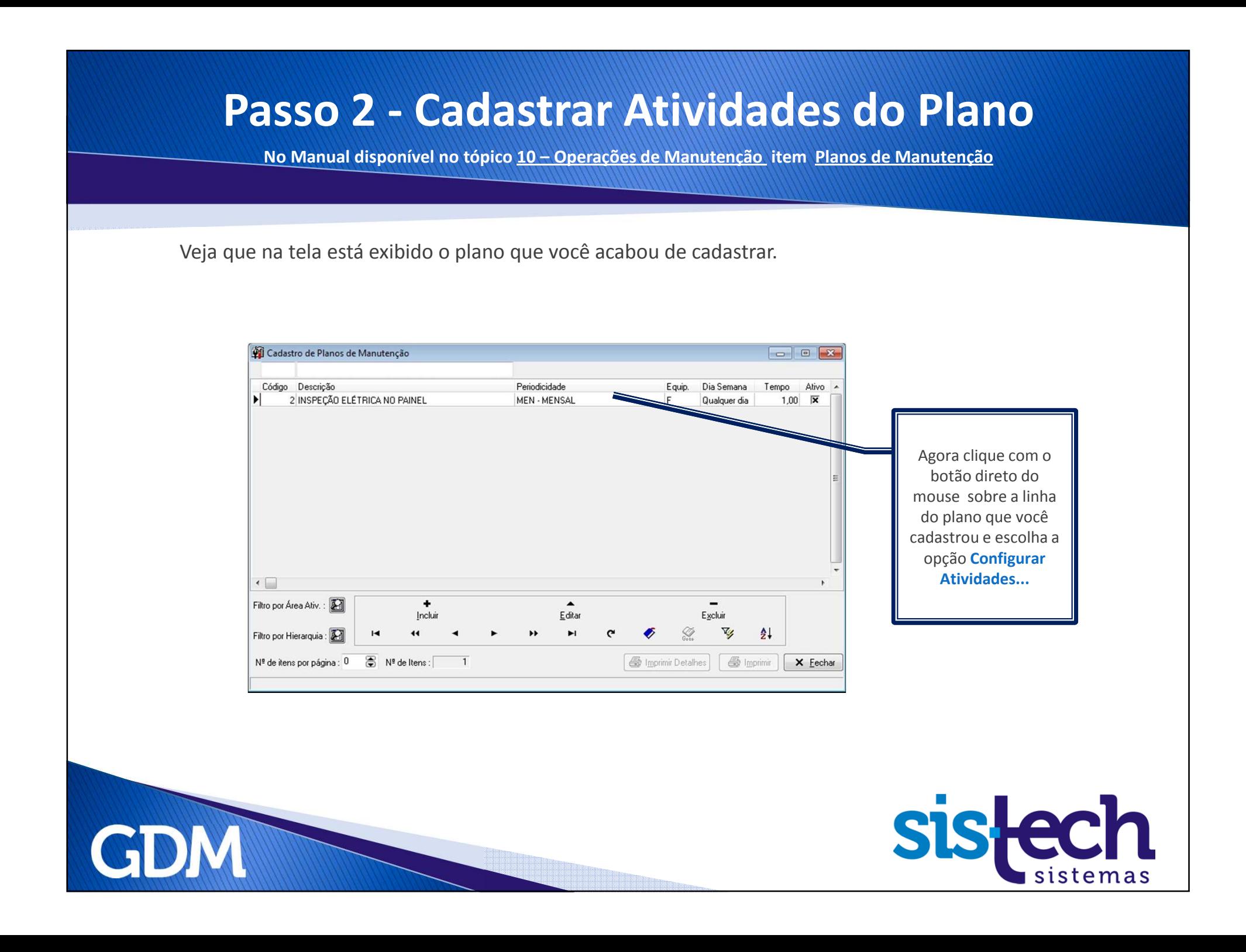

### **Passo 2 - Cadastrar Atividades do Plano**

**No Manual disponível no tópico 10 – Operações de Manutenção item Planos de Manutenção**

Vamos incluir duas atividades no Plano de Manutenção já cadastrado.

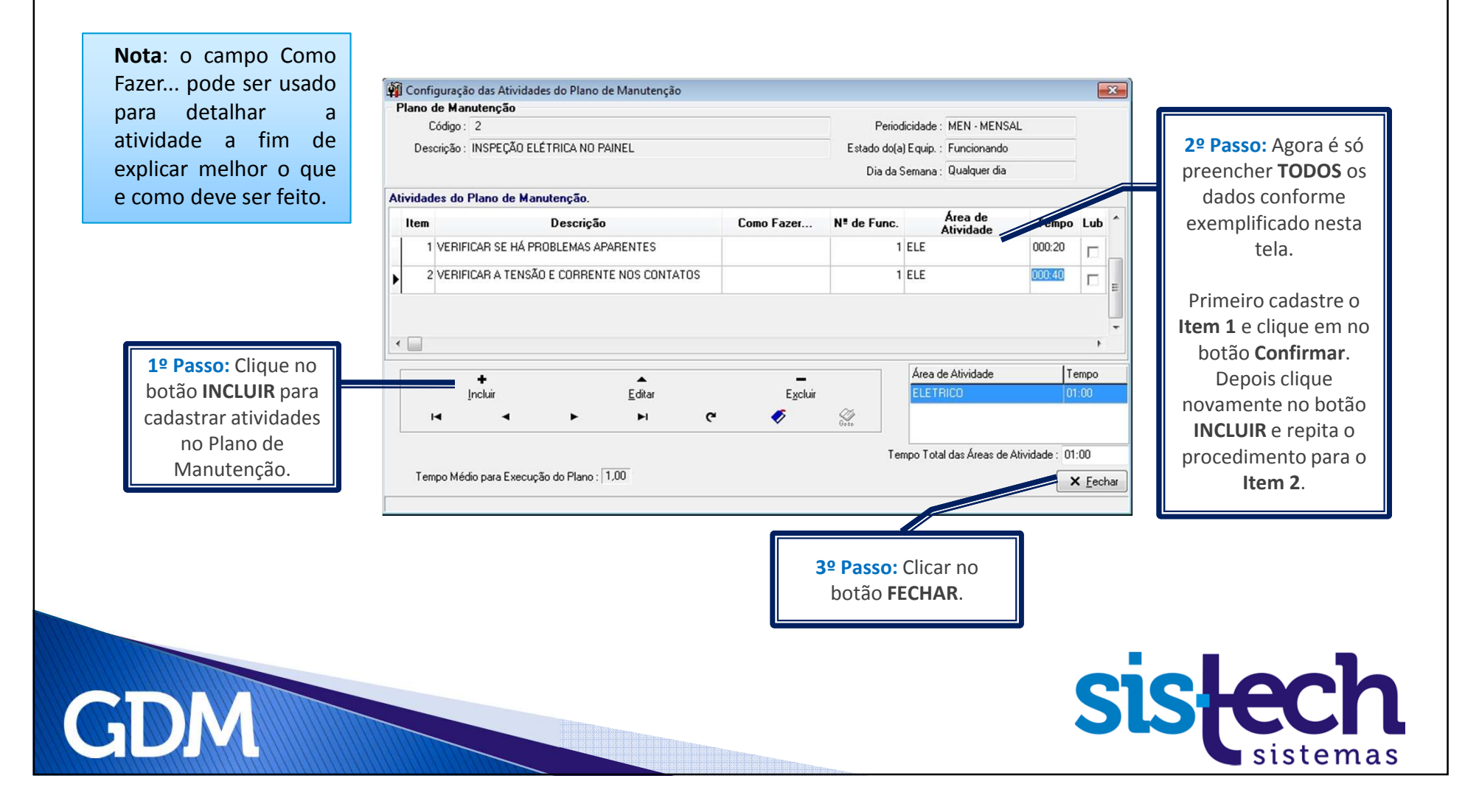

**Passo 2 - Cadastrar Atividades do Plano** 

**No Manual disponível no tópico 10 – Operações de Manutenção item Planos de Manutenção**

## Pronto!

**Já cadastramos duas atividades no plano de manutenção.**

**Agora precisamos associar os Equipamentos onde este plano será utilizado.**

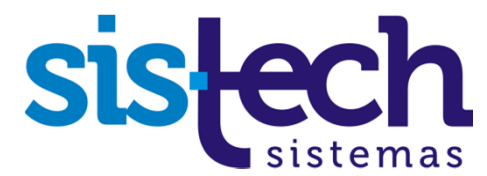

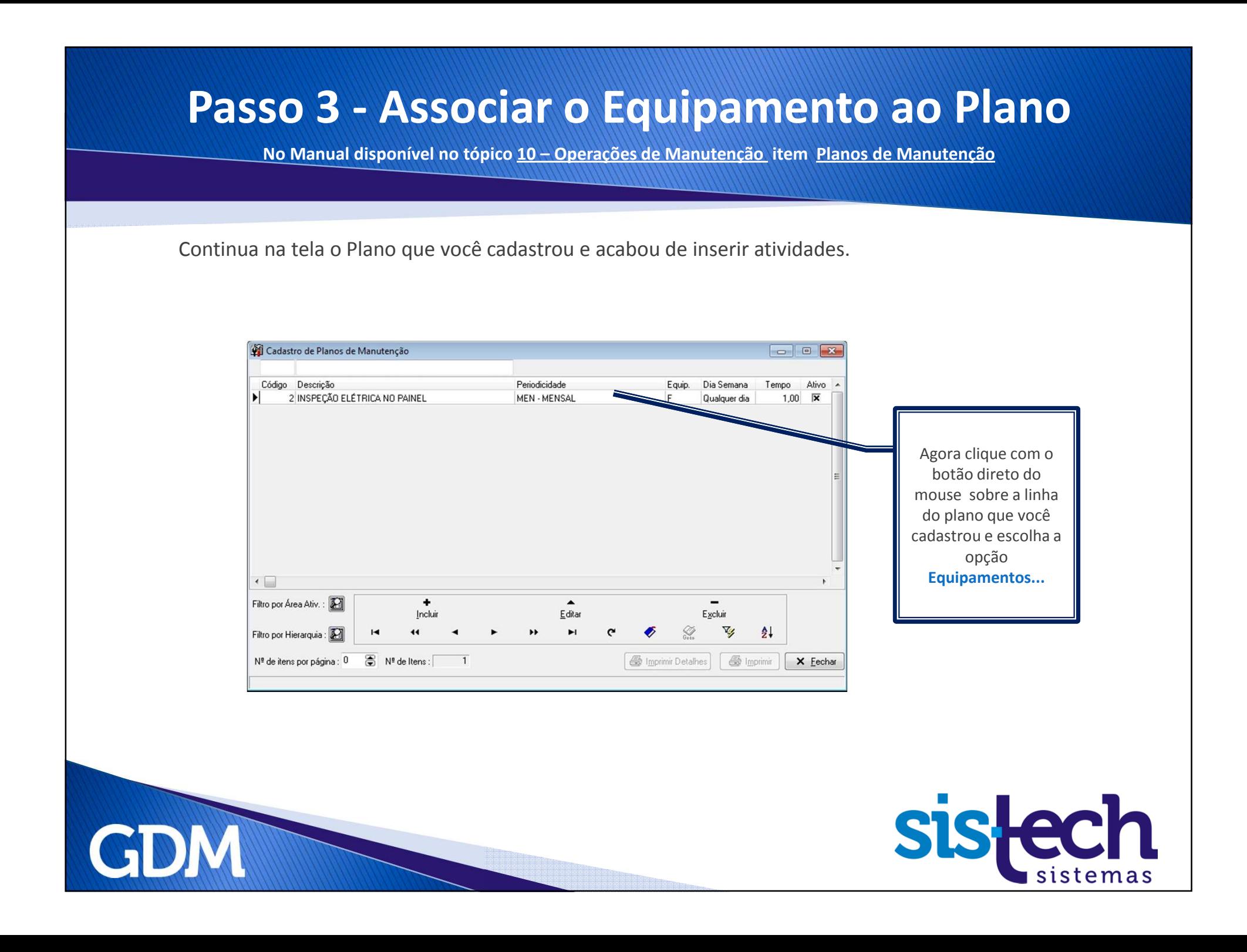

#### **Passo 3 - Associar o Equipamento ao Plano**

**No Manual disponível no tópico 10 – Operações de Manutenção item Planos de Manutenção**

Esta é a tela onde associaremos os Equipamentos ao Plano de Manutenção. Desta forma um Plano de Manutenção pode ter diversos equipamentos associados. Isso evita a necessidade de duplicação do Plano de Manutenção.

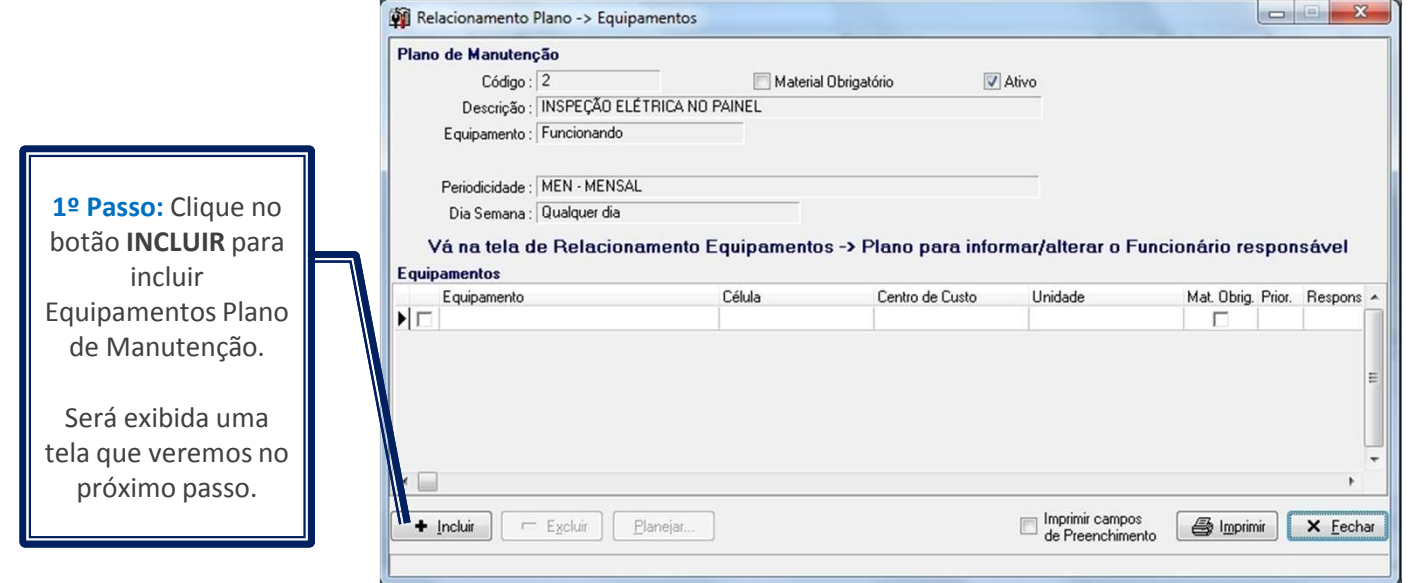

GI

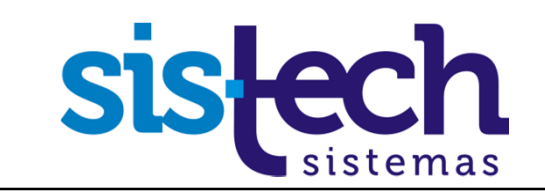

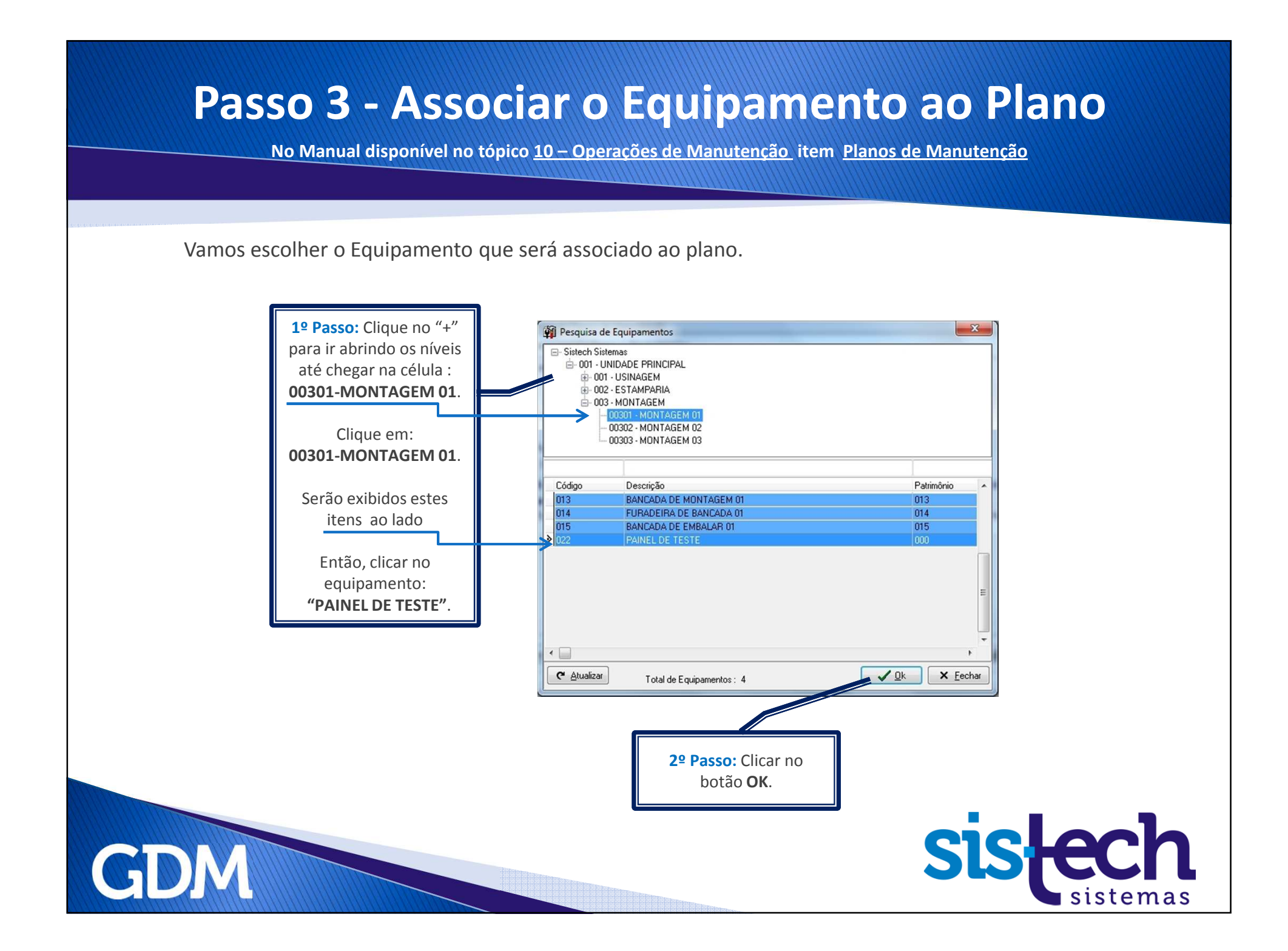

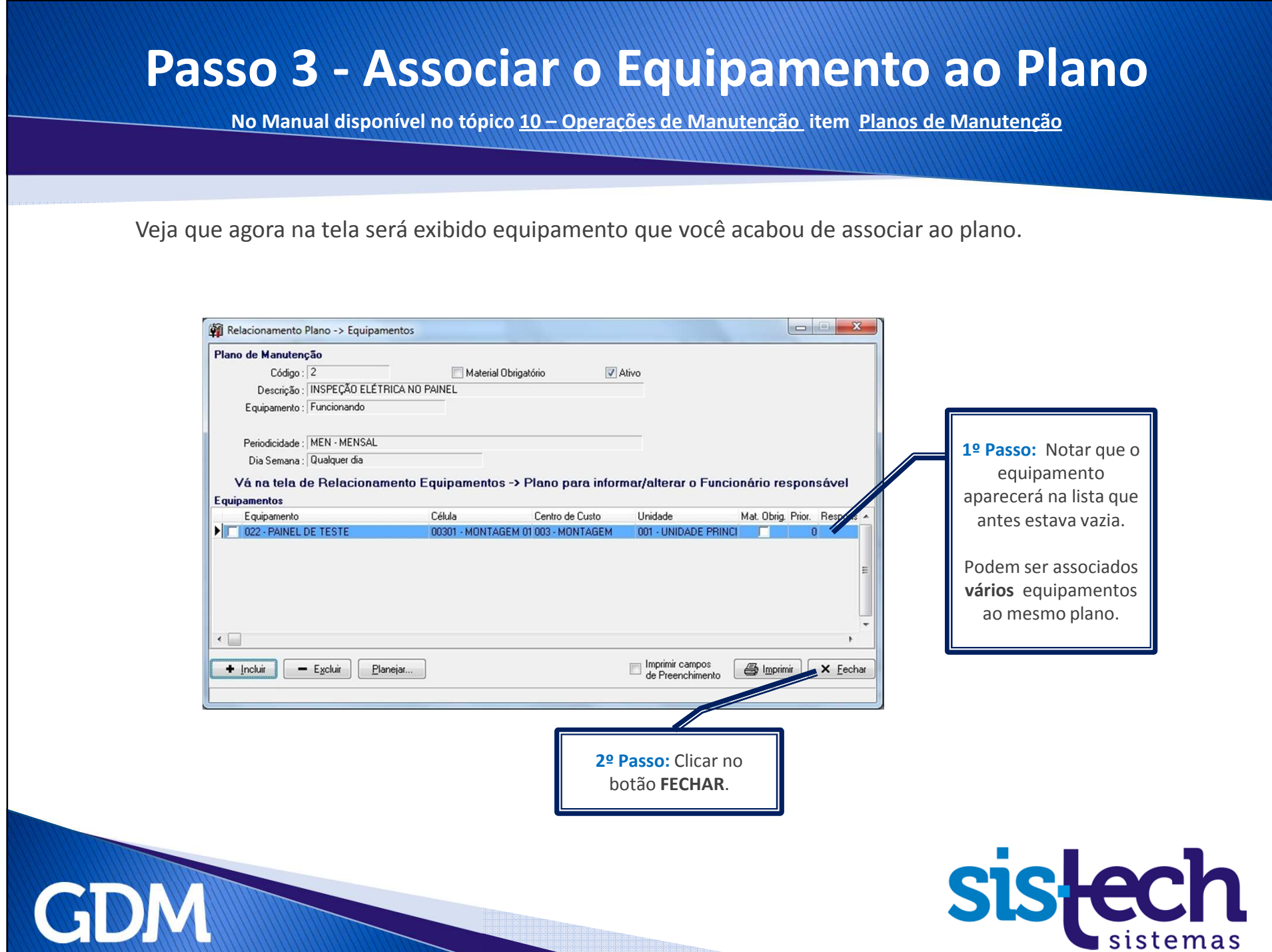

#### **Passo 3 - Associar o Equipamento ao Plano**

**No Manual disponível no tópico 10 – Operações de Manutenção item Planos de Manutenção**

Continua na tela o Plano que você cadastrou e acabou de associar equipamentos.

GD

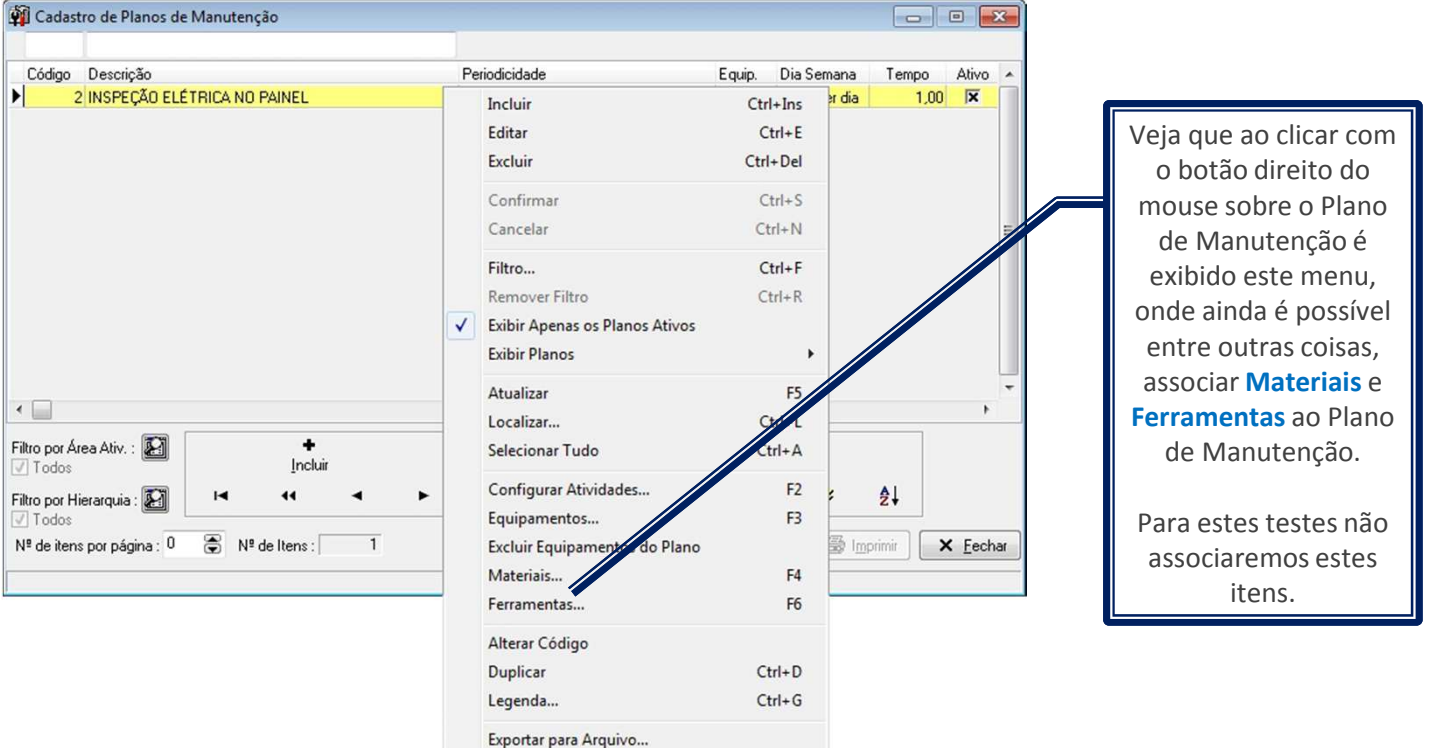

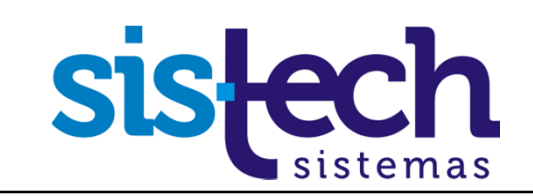

**Passo 3 - Associar o Equipamento ao Plano**

**No Manual disponível no tópico 10 – Operações de Manutenção item Planos de Manutenção**

## Pronto!

## **Agora nosso Plano de Manutenção já tem atividades cadastradas e equipamentos associados.**

**Então, vamos executar o Planejamento que agendará as datas para a execução do plano.**

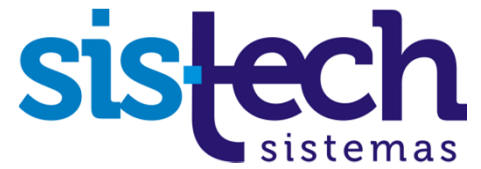

### **Passo 4 - Planejamento Preventivo Periódico por Datas**

**No Manual disponível no tópico 10 – Operações de Manutenção item Planejamento Preventivo Periódico por Datas**

No menu **Manutenção**, clique em *Planejamento Preventivo Periódico por Datas*. Será exibida a tela abaixo:

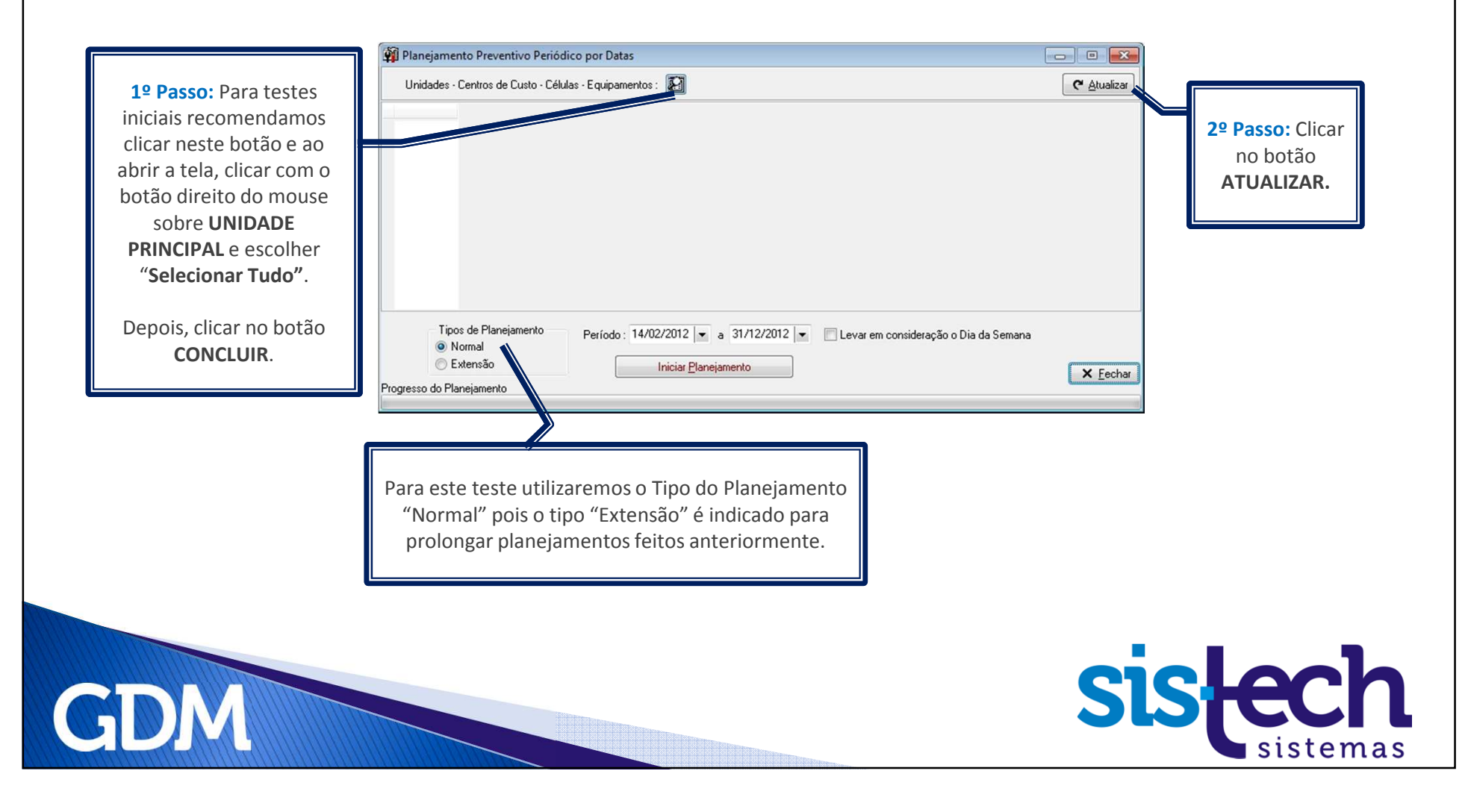

### **Passo 4 - Planejamento Preventivo Periódico por Datas**

**No Manual disponível no tópico 10 – Operações de Manutenção item Planejamento Preventivo Periódico por Datas**

Veja que agora na tela é exibido será exibido o plano de manutenção cadastrado anteriormente e o equipamento a ele associado.

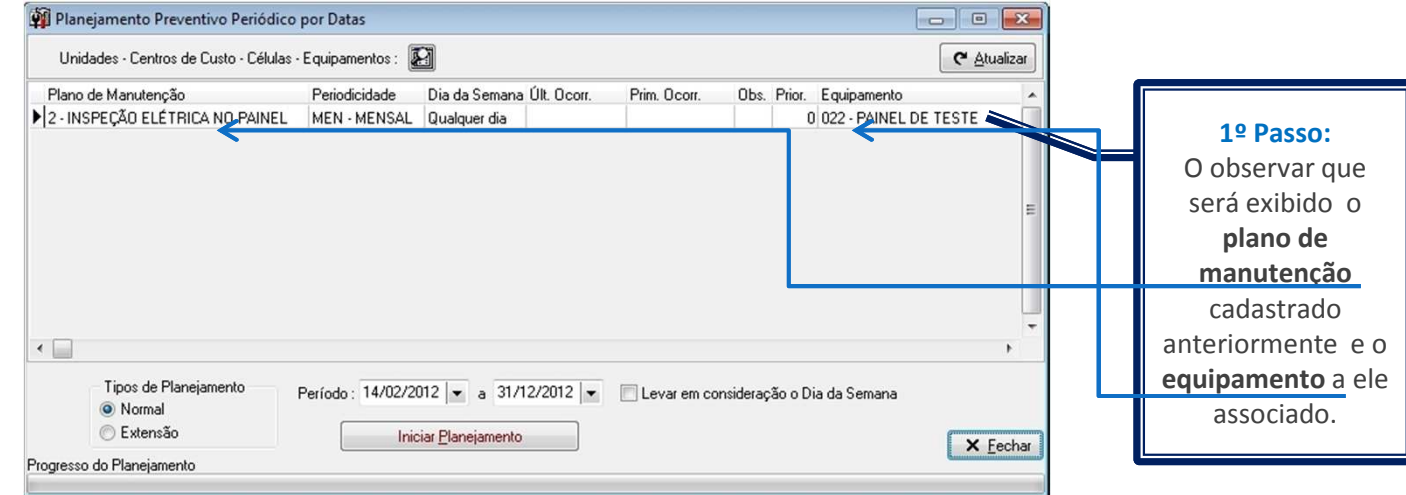

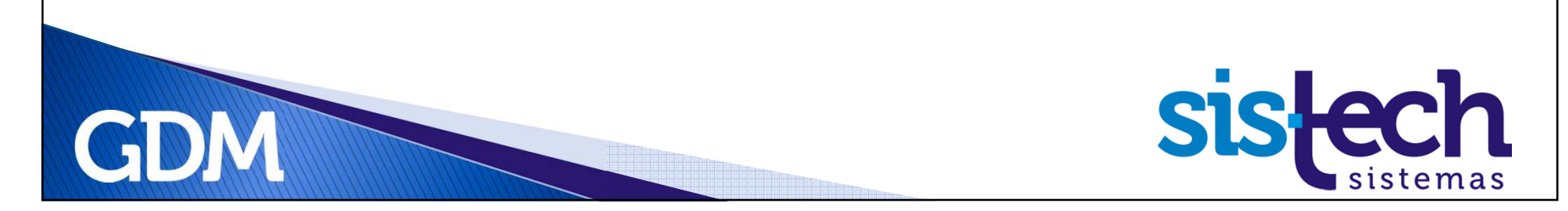

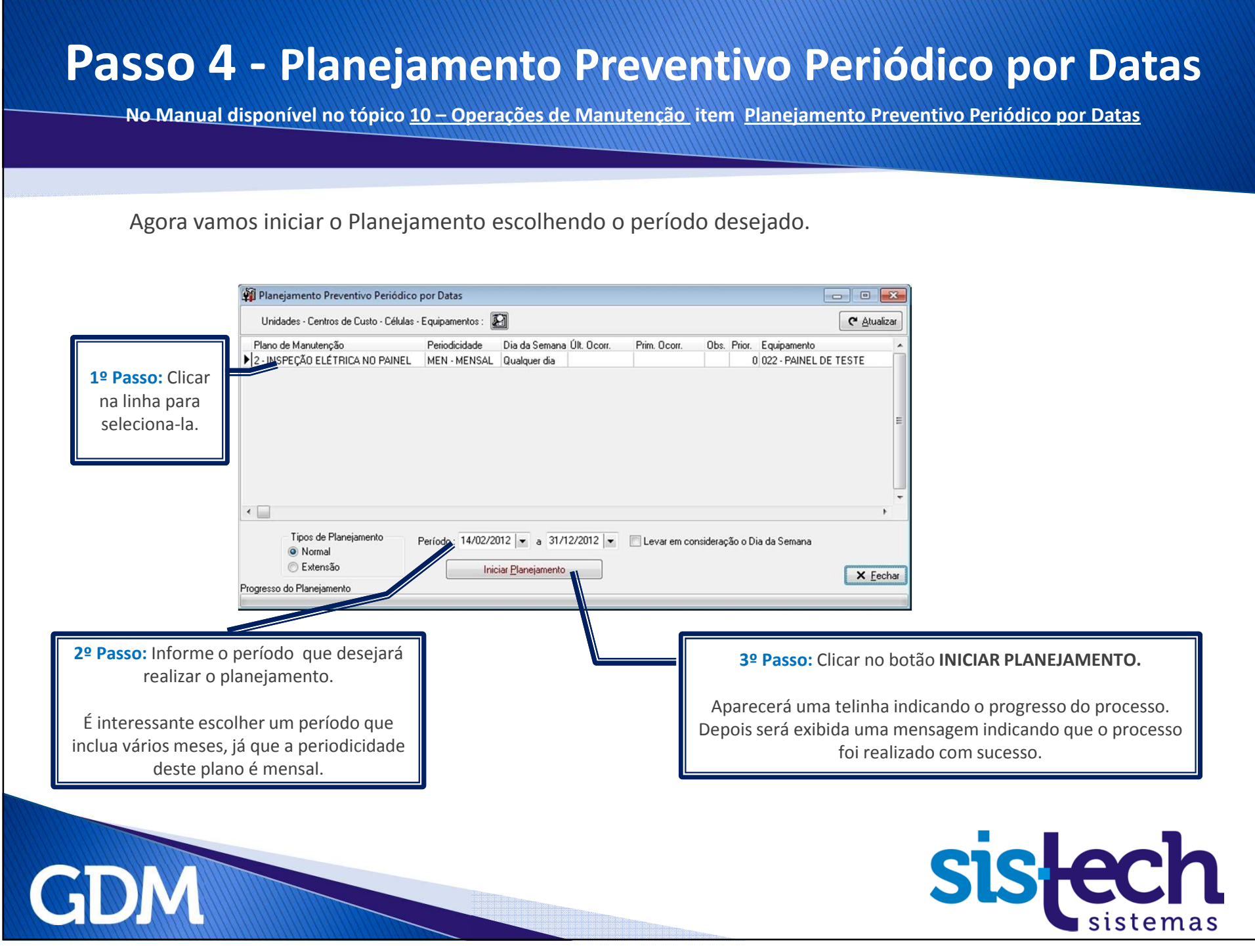

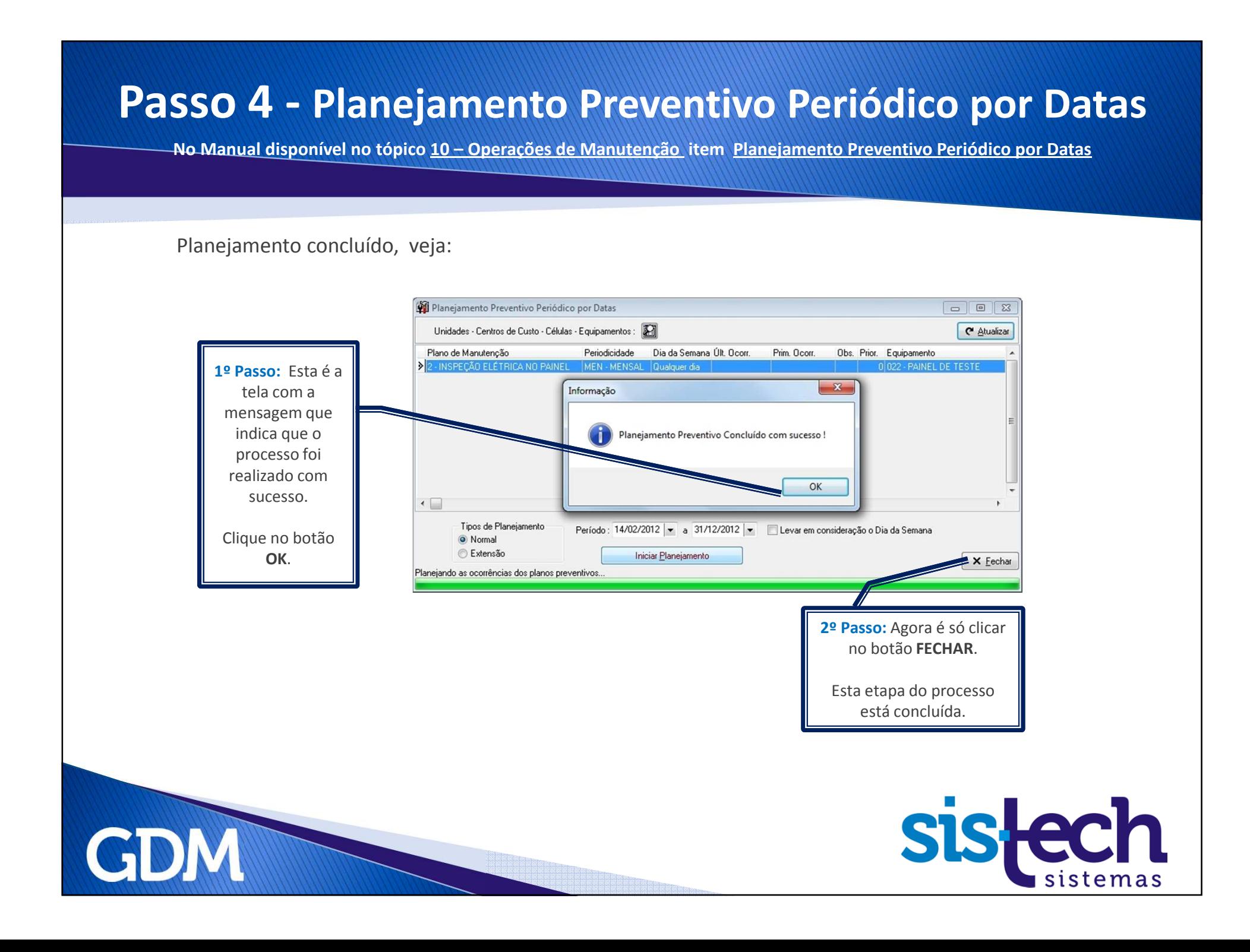

#### **Passo 4 - Planejamento Preventivo Periódico por Datas**

**No Manual disponível no tópico 10 – Operações de Manutenção item Planejamento Preventivo Periódico por Datas**

## Pronto!

**Agora já temos as ocorrências de planejamentos criadas para o plano de manutenção cadastrado.**

**Quando chegar a data de execução, o GDM vai criar automaticamente os serviços para as ocorrências do Plano de Manutenção.**

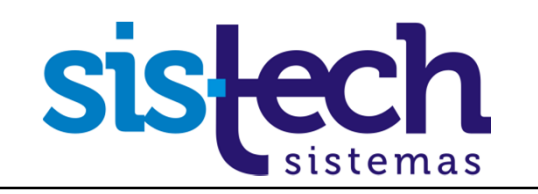

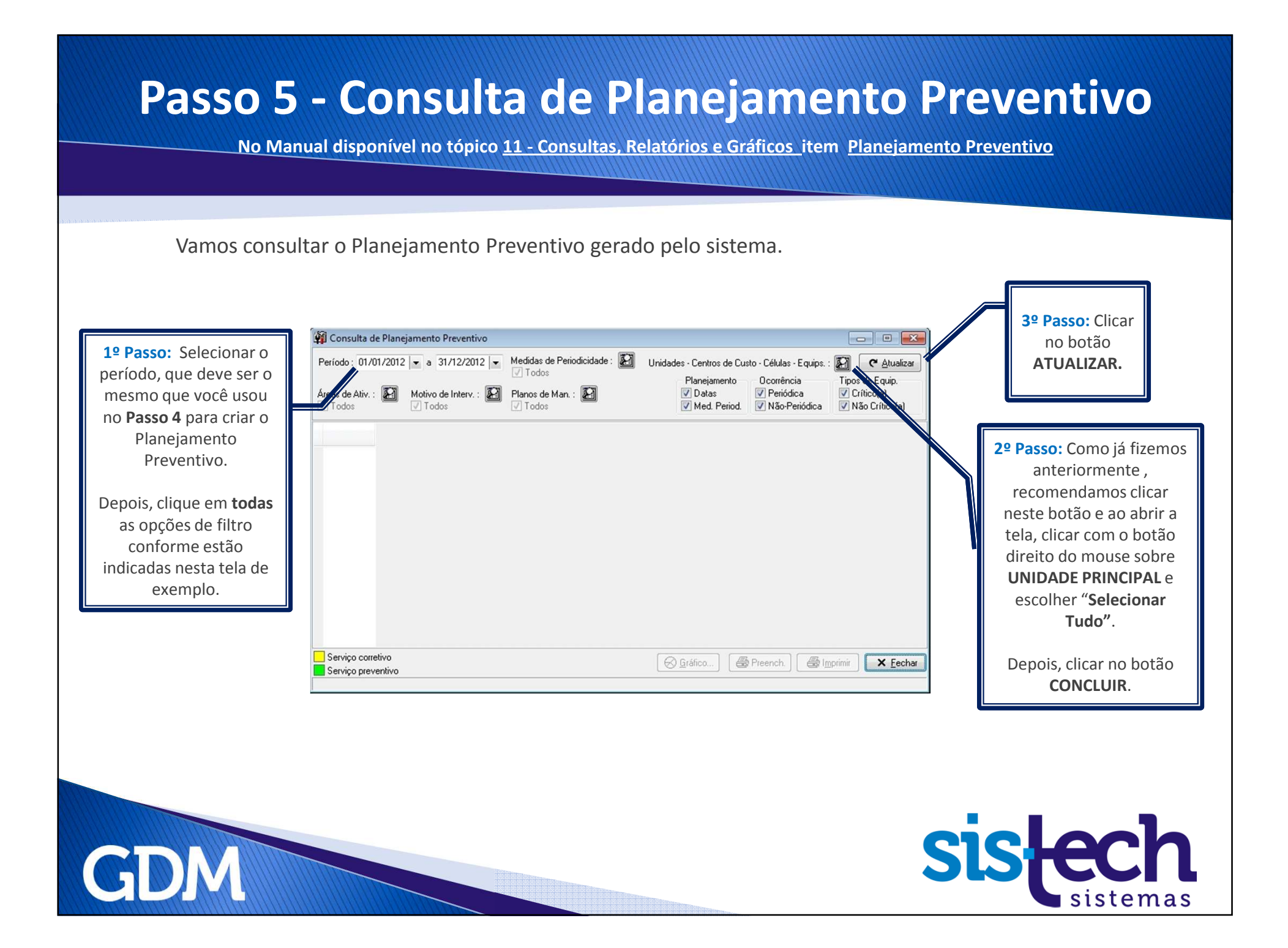

#### **Passo 5 - Consulta de Planejamento PreventivoNo Manual disponível no tópico 11 - Consultas, Relatórios e Gráficos item Planejamento Preventivo**Vamos consultar o Planejamento Preventivo gerado pelo sistema.Consulta de Planejamento Preventivo Medidas de Periodicidade: Período: 01/01/2012 | a 31/12/2012 | v Unidades - Centros de Custo - Células - Equips. Atualizar  $\sqrt{ }$  Todos Planeiamento Ocorrência Tipos de Equip. Observe que são  $Area of **Ativ**$   $\overline{M}$ Motivo de Interv.: 5 Planos de Man.:  $\nabla$  Datas **V** Periódica  $\sqrt{\text{Critic}}$ o $\text{A}$  $\sqrt{7}$  Todos  $\sqrt{ }$  Todos  $\sqrt{ }$  Todos V Med. Period. V Não-Periódica V Não Crítico(a) Observe que aqui exibidos as Data de Valor de estão os Prior. Plano de Manutenção Equipamento Descrição ocorrências de Execução Execução 0 2 - INSPECÃO ELÉTRICA NO PAINEL 022 - PAINEL DE TESTE equipamentos planejamentos /03/2012 0 2 - INSPECÃO ELÉTRICA NO PAINEL 022 - PAINEL DE TESTE associados ao plano geradas pelo /04/2012 0 2 - INSPECÃO ELÉTRICA NO PAINEL 022 - PAINEL DE TESTE V05/2012 0 2 - INSPECÃO ELÉTRICA NO PAINEL 022 - PAINEL DE TESTE de Manutenção.processo 06/2012 0 2 - INSPEÇÃO ELÉTRICA NO PAINEL 022 - PAINEL DE TESTE anterior, no 28/07/2012 0 2 - INSPEÇÃO ELÉTRICA NO PAINEL 022 - PAINEL DE TESTE 27/08/2012 0 2 - INSPECÃO ELÉTRICA NO PAINEL período que 26/09/2012 0 2 - INSPEÇÃO ELÉTRICA NO PAINEL 022 - PA 26/10/2012 022 - PAINEL DE TESTI você indicou no 0 2 - INSPEÇÃO ELÉTRICA NO PAINEL 25/11/2012 0.2 - INSPECÃO ELÉTRICA NO PAINEL 022 - PAINEL DE TESTE **Passo 4**.Observe que aqui  $\leftarrow$  estão os planos de Serviço corretivo Gráfico... **S** Preench. **S** Imprimir X Eechar Manutenção.Serviço preventivo **Nota**: Ao clicar com <sup>o</sup> botão direito do mouse sobre qualquer linha de planejamento desta consulta <sup>é</sup> possível ter acesso <sup>a</sup> um menu de opções como: editar ocorrência, criar serviço (normalmente os serviços são criados automaticamente pelo GDM, mas há <sup>a</sup> possibilidade de criação manual), excluir ocorrência, Plano de Manutenção, Equipamento, etc. Clique com <sup>o</sup> botão direto do mouse na consulta <sup>e</sup> veja as outras opções disponíveis.GD

**Passo 5 - Consulta de Planejamento Preventivo**

**No Manual disponível no tópico 11 - Consultas, Relatórios e Gráficos item Planejamento Preventivo**

## Pronto!

## **Já verificamos na consulta todas as ocorrências de planejamento criadas.**

## **Agora vamos ver o cronograma deste planejamento de manutenção.**

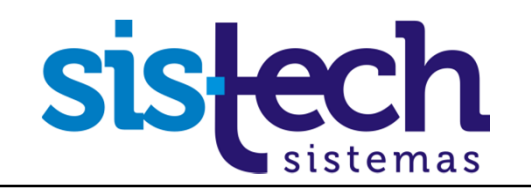

#### **Passo 6 - Cronograma do Planejamento da Manutenção**

**No Manual disponível no tópico 11 - Consultas, Relatórios e Gráficos item Gráfico do Cronograma do Planejamento da Manutenção**

Vamos consultar o Cronograma do Planejamento da Manutenção.

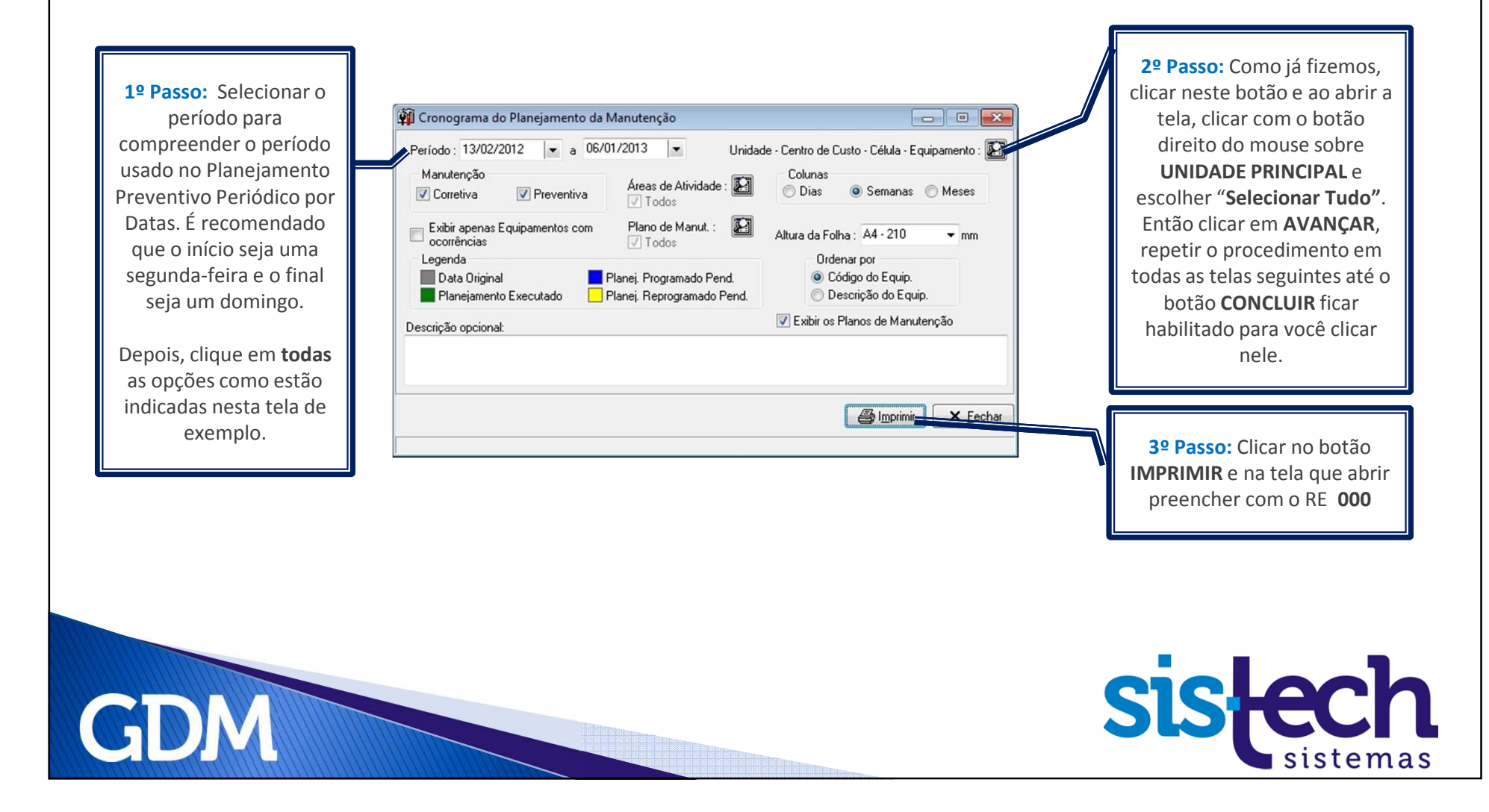

#### **Passo 6 - Cronograma do Planejamento da Manutenção No Manual disponível no tópico 11 - Consultas, Relatórios e Gráficos item Gráfico do Cronograma do Planejamento da Manutenção**Vamos visualizar o Cronograma do Planejamento da Manutenção.**SHEA BBB** 423 H 4 T F F Fechar Esta tela da visualização da impressão do cronograma pode ser impressa ou apenas sistech<br>
Elizabeth Contract Property Property in the Second Second Second Second Second Second Second Second Second Second Second Second Second Second Second Second Second Second Second Second Second Second Second Second S .<br>Cronograma do Pianajamento de Manutenges sa, 1980020 Kurs, 1991<br>Adversi 200-887024<br>Notai - CONTA Branis COS visualizada.Veja na imagem ampliada com os detalhes.Os quadrados coloridos indicam o status das ocorrências de planejamento.**sislech** Planej. Programado Pend. Data Original Planej. Executado Planej. Reprogramado Pend Semana do ano 6 8  $9$  $10$ 11  $12$ 13  $14$ 15 16  $17$ 18 Equipamentos Segundas-Feiras 06/02/12 13/02/12 20/02/12 27/02/12 05/03/12 12/03/12 19/03/12 26/03/12 02/04/12 09/04/12 16/04/12 23/04/12 30/04/12 022 - PAINEL DE TESTE 2 - INSPEÇÃO ELÉTRICA NO PAINEL GD

# Tutorial Company (1999)

## Pronto, Terminamos!

**Passamos por todas estas etapas:**

- **Cadastrar um Plano de Manutenção**
- **Cadastrar Atividades do Plano**
- **Associar <sup>o</sup> Equipamento ao Plano**
- **Planejamento Preventivo Periódico por Datas**
- **Consulta de Planejamento Preventivo**
- **Cronograma do Planejamento da Manutenção**

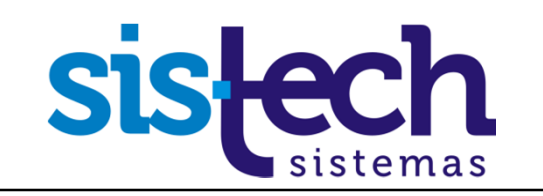

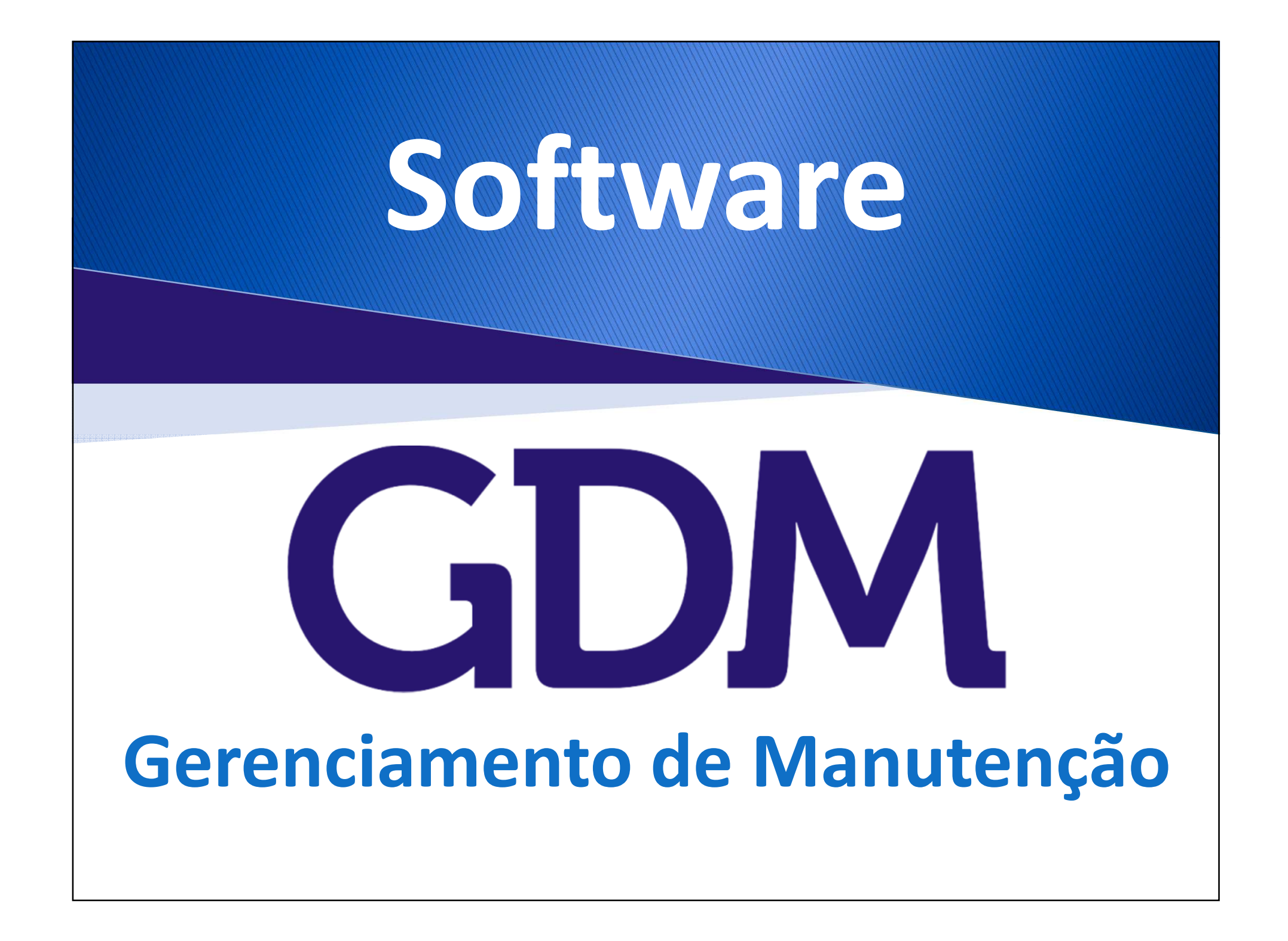

#### **Para saber mais sobre o GDM e ver uma demonstração,contate-nos e agende uma visita.**

#### **Sistech Sistemas**

Rua Santa Cruz, 876 – Sala 54

Centro - Limeira - SP

CEP: 13.480-912

Fone: +55 (19) 3453-8827

sistech@sistech.com.br

www.sistech.com.br

A Sistech agora está no LinkedIn, uma rede social para profissionais compartilharem informações, ideias e oportunidades

Este é perfil da Sistech. Acesse e siga a empresa.

http://www.linkedin.com/company/sistech-sistemas

Esta <sup>é</sup> <sup>a</sup> página do Produto GDM. Acesse <sup>e</sup> recomende <sup>o</sup> GDM. Comente sua experiência com <sup>o</sup> Software <sup>e</sup> como ele ajudou sua empresa.

http://www.linkedin.com/company/sistech-sistemas/gdm-softwarede-gerenciamento-de-manuten-o-577678/product

Este <sup>é</sup> um grupo criado para <sup>o</sup> GDM. Lá poderemos promover debates <sup>e</sup> divulgar informações sobre <sup>o</sup> produto. Acesse <sup>e</sup> participe do grupo.

http://www.linkedin.com/groups/GDM-Software-Gerenciamento-Manuten%C3%A7%C3%A3o-4252035?gid=4252035

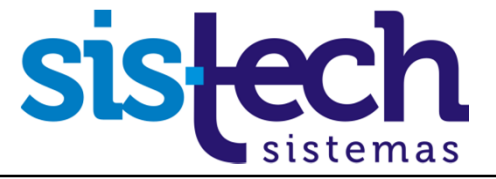

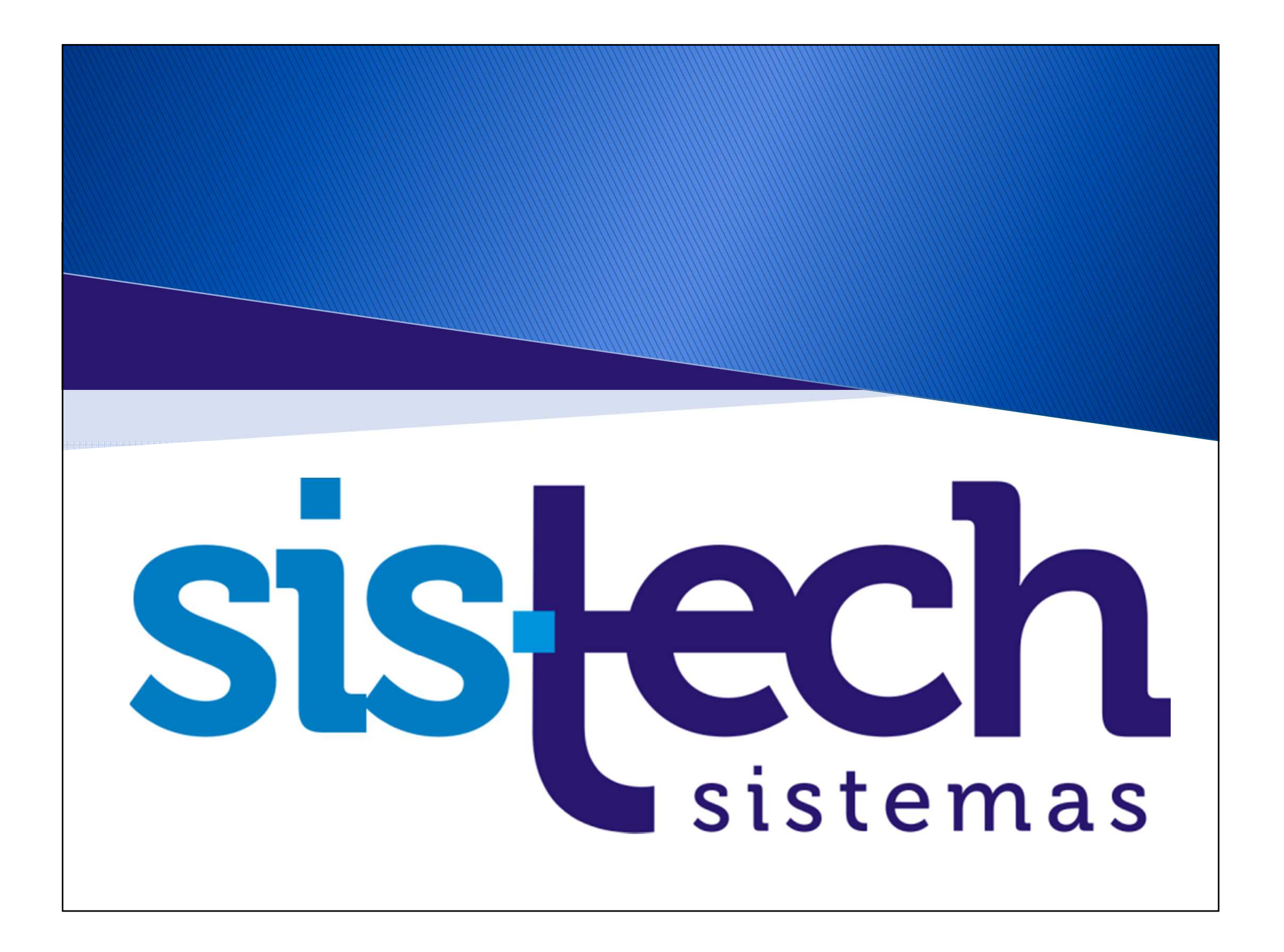